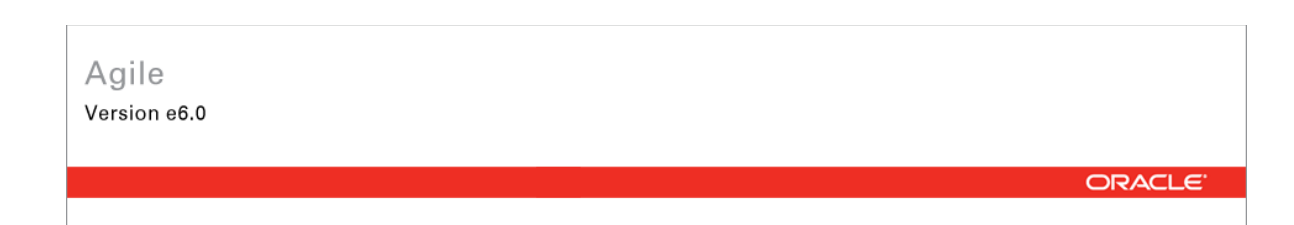

# **Oracle Agile Engineering Data Management**

Oracle Agile Engineering Data Management - MCAD Connector for SolidEdge Version 3.4.0.0 User Manual

> April 2008 Part No. E12458-01

## <span id="page-1-0"></span>**Copyright and Trademarks**

*Copyright © 1995, 2008, Oracle. All rights reserved.* 

The Programs (which include both the software and documentation) contain proprietary information; they are provided under a license agreement containing restrictions on use and disclosure and are also protected by copyright, patent, and other intellectual and industrial property laws. Reverse engineering, disassembly, or decompilation of the Programs, except to the extent required to obtain interoperability with other independently created software or as specified by law, is prohibited.

The information contained in this document is subject to change without notice. If you find any problems in the documentation, please report them to us in writing. This document is not warranted to be error-free. Except as may be expressly permitted in your license agreement for these Programs, no part of these Programs may be reproduced or transmitted in any form or by any means, electronic or mechanical, for any purpose.

If the Programs are delivered to the United States Government or anyone licensing or using the Programs on behalf of the United States Government, the following notice is applicable:

U.S. GOVERNMENT RIGHTS Programs, software, databases, and related documentation and technical data delivered to U.S. Government customers are "commercial computer software" or "commercial technical data" pursuant to the applicable Federal Acquisition Regulation and agencyspecific supplemental regulations. As such, use, duplication, disclosure, modification, and adaptation of the Programs, including documentation and technical data, shall be subject to the licensing restrictions set forth in the applicable Oracle license agreement, and, to the extent applicable, the additional rights set forth in FAR 52.227-19, Commercial Computer Software-- Restricted Rights (June 1987). Oracle USA, Inc., 500 Oracle Parkway, Redwood City, CA 94065.

The Programs are not intended for use in any nuclear, aviation, mass transit, medical, or other inherently dangerous applications. It shall be the licensee's responsibility to take all appropriate failsafe, backup, redundancy and other measures to ensure the safe use of such applications if the Programs are used for such purposes, and we disclaim liability for any damages caused by such use of the Programs.

Oracle and Agile are registered trademarks of Oracle Corporation and/or its affiliates. Other names may be trademarks of their respective owners.

The Programs may provide links to Web sites and access to content, products, and services from third parties. Oracle is not responsible for the availability of, or any content provided on, third-party Web sites. You bear all risks associated with the use of such content. If you choose to purchase any products or services from a third party, the relationship is directly between you and the third party. Oracle is not responsible for: (a) the quality of third-party products or services; or (b) fulfilling any of the terms of the agreement with the third party, including delivery of products or services and warranty obligations related to purchased products or services. Oracle is not responsible for any loss or damage of any sort that you may incur from dealing with any third party.

## **CONTENTS**

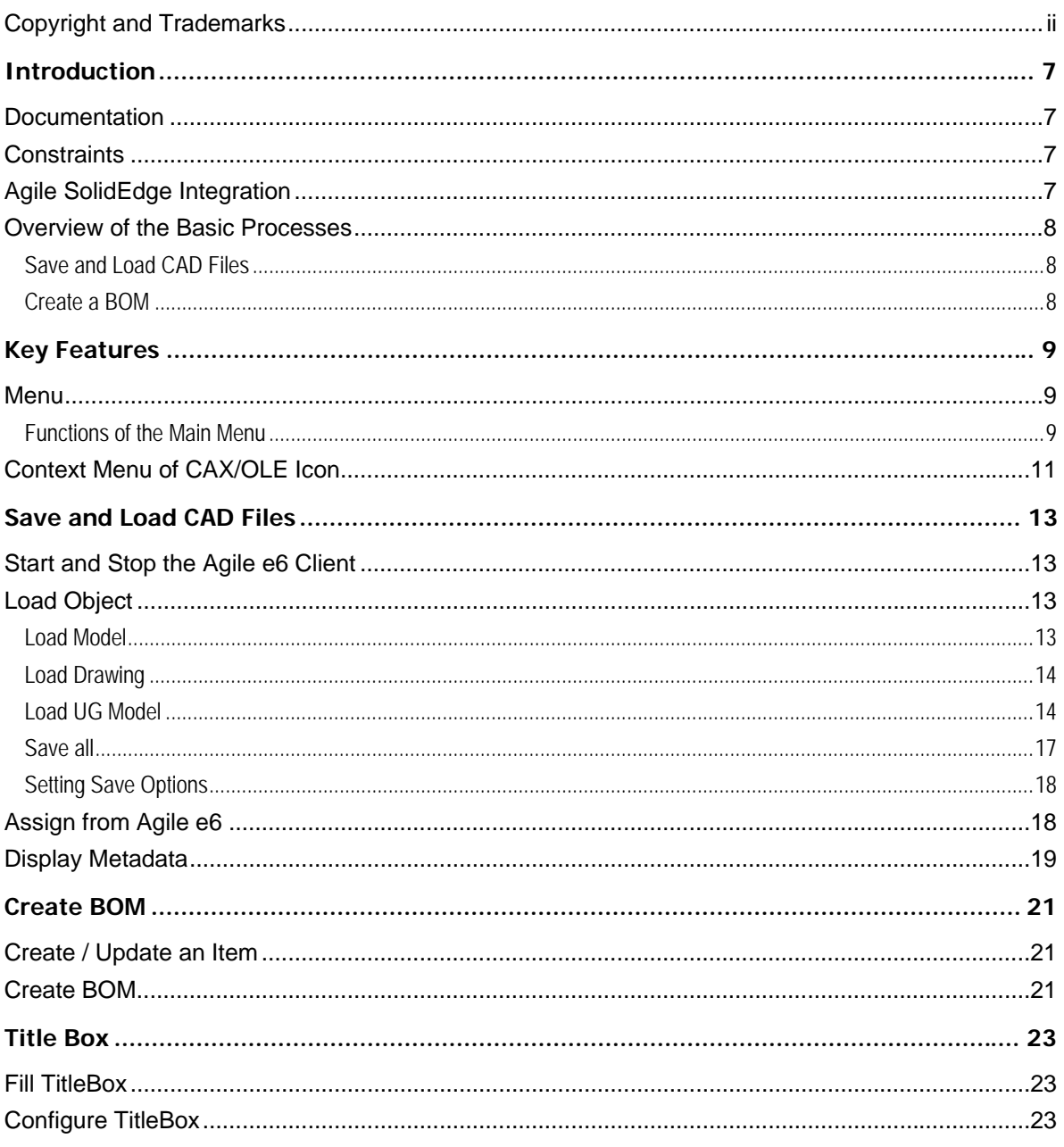

# Preface

The Oracle documentation set includes Adobe® Acrobat™ PDF files. The Oracle Technology Network (OTN) Web site (<http://www.oracle.com/technology/documentation/agile.html>) contains the latest versions of the Oracle Agile EDM PDF files. You can view or download these manuals from the Web site, or you can ask your Agile administrator if there is an Oracle Documentation folder available on your network from which you can access the documentation (PDF) files.

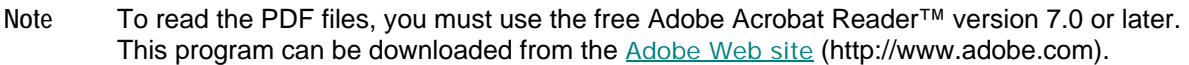

**Note** Before calling Agile Support about a problem with an Oracle Agile EDM manual, please have the full part number, which is located on the title page.

### TTY Access to Oracle Support Services

Oracle provides dedicated Text Telephone (TTY) access to Oracle Support Services within the United States of America 24 hours a day, 7 days a week. For TTY support, call 800.446.2398. Outside the United States, call +1.407.458.2479.

#### Documentation Accessibility

Our goal is to make Oracle products, services, and supporting documentation accessible, with good usability, to the disabled community. To that end, our documentation includes features that make information available to users of assistive technology. This documentation is available in HTML format, and contains markup to facilitate access by the disabled community. Accessibility standards will continue to evolve over time, and Oracle is actively engaged with other market-leading technology vendors to address technical obstacles so that our documentation can be accessible to all of our customers. For more information, visit the Oracle Accessibility Program Web site at <http://www.oracle.com/accessibility/> [http://www.oracle.com/accessibility/.](http://www.oracle.com/accessibility/)

### Readme

Any last-minute information about Oracle Agile EDM can be found in the Release Notes file on the Oracle Technology Network (OTN) Web site [\(http://www.oracle.com/technology/documentation/agile.html\)](http://www.oracle.com/technology/documentation/agile.html)

### Agile Training Aids

Go to the Oracle University Web page

[\(http://www.oracle.com/education/chooser/selectcountry\\_new.html](http://www.oracle.com/education/chooser/selectcountry_new.html)) for more information on Agile Training offerings.

### Accessibility of Code Examples in Documentation

Screen readers may not always correctly read the code examples in this document. The conventions for writing code require that closing braces should appear on an otherwise empty line; however, some screen readers may not always read a line of text that consists solely of a bracket or brace.

### Accessibility of Links to External Web Sites in Documentation

This documentation may contain links to Web sites of other companies or organizations that Oracle does not own or control. Oracle neither evaluates nor makes any representations regarding the accessibility of these Web sites.

# **Chapter 1** Introduction

# <span id="page-6-0"></span>**Documentation**

This documentation is intended to be sufficient to use the integration. It does not give in-depth information on the concepts and usage of Agile e6 or the CAD system.

For more information on that refer to the respective documentation.

**Note** The information in this document is based on a standard installation.

# **Constraints**

- $\Box$  Modification of the CAD structure and objects (e.g. create, move, delete, copy, etc.) is done in the CAD system. It represents the "Engineering Master".
- <sup>n</sup> Agile e6 is the "Organizational Master" for managing CAD objects/structures with independent objects in the construction and release process of a company (e.g. single parts, drawings, 3D models) but not for individual CAD base elements (e.g. lines, surfaces, bodies, etc.).

# **Agile SolidEdge Integration**

This integration facilitates the management of SolidEdge parts, components and drawings and metadata information in Agile e6. Files created in SolidEdge will be checked into Agile e6 file vault and managed with additional meta information.

The main features of the ECP Connectors are:

- $\Box$  Save Saves native CAD data from the current session into Agile
- $\Box$  Load Loads native CAD data from Agile into the current CAD session
- $\Box$  Create item Creates an item of a SolidWorks model
- $\Box$  Creating BOM Creates a BOM structure of a SolidWorks assembly

## <span id="page-7-0"></span>**Overview of the Basic Processes**

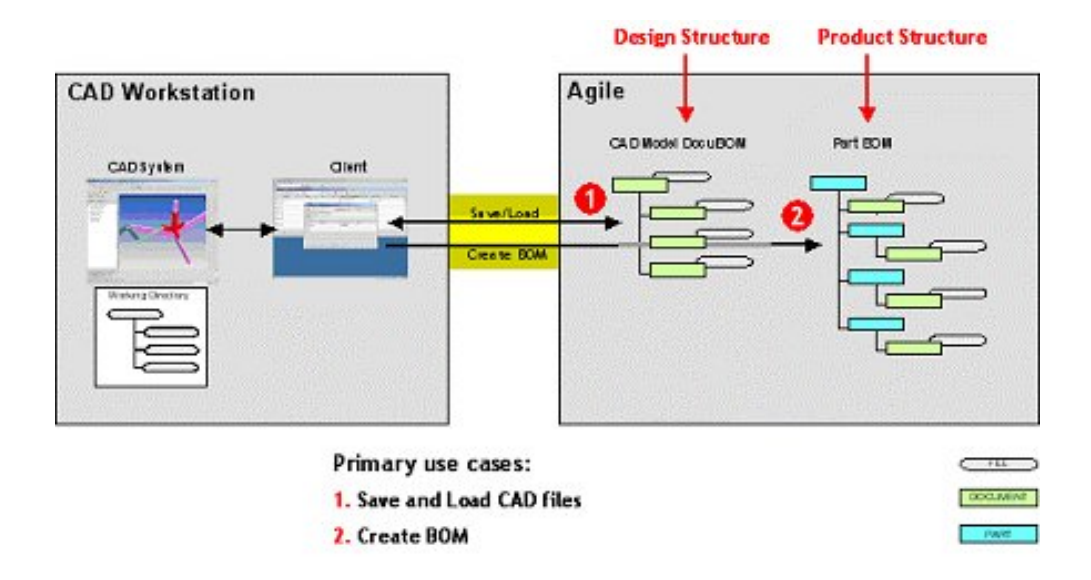

## **Save and Load CAD Files**

CAD designs (i.e. 3D objects and 2D drawings for as well parts as assemblies) are created within the CAD system environment, with files in a working directory (which may be local or network attached). The designer saves into Agile e6, which creates a design structure that mimics the structure of the CAD assembly. The native CAD files are attached to this design structure, which is used as the basis for loading and re-saving the CAD designs. Since Agile e6 manage a centralized repository (or alternatively Distributed File Management), all CAD designers in the enterprise have access to these files, subjected to the control of Agile e6 roles and privileges. Individual designers can set checkout reservations in Agile e6 when they load files into their CAD session. Additional files such as viewables (PDF, TIFF, etc.) can be attached to the Agile e6 document.

## **Create a BOM**

Provided there exist the data for the particular involved items the designer may use the Create BOM command to create or update the Agile e6 BOM, representing the Product Structure either for all substructures or flat (i.e. only at the first level).

To avoid tedious manual entries of the BOM it is possible to merge items of Standard parts and items of Auxilliary parts as well.

This function is used when an item representing the Design Structure already exists.

Usually creating and updating of the BOM is running in the background. The BOM can also be updated with interaction. This enables to modify the appropriate information in Agile e6.

# **Chapter 2** Key Features

# <span id="page-8-0"></span>**Menu**

The Agile e6 SolidEdge integration (CCH) is an add-on module to the standard Agile e6 system and represents an enhancement to SolidEdge. The integration functions are provided with additional and expanded menus in Agile e6 and SolidEdge. A main menu has been added for Agile e6 to the standard SolidEdge menu. This allows accessing the features of the integration. It is available within all modules of SolidEdge.

### **Functions of the Main Menu**

The main menu functions are context-sensitive, i.e. they differ depending if a 3D model, or a drawing is loaded.

**Note** It is recommended to create the Agile menu bar for every context (see the Installation and Administration manual).

### **Part Menu**

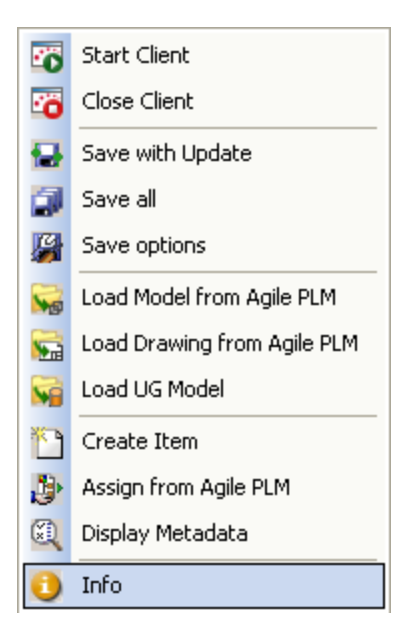

#### **Assembly Menu**

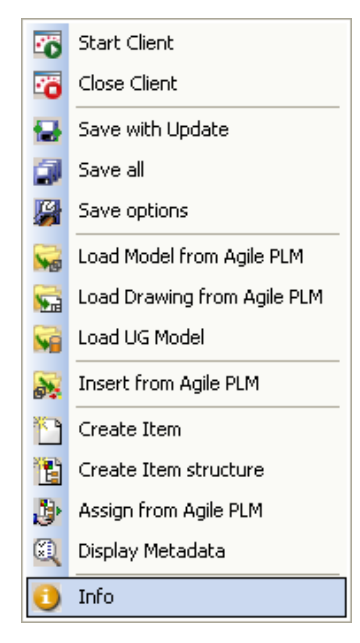

#### **2D Drawing Menu**

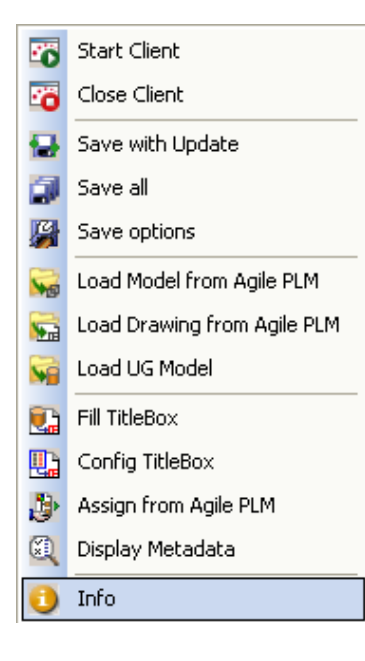

# <span id="page-10-0"></span>**Context Menu of CAX/OLE Icon**

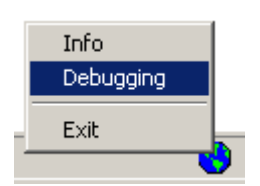

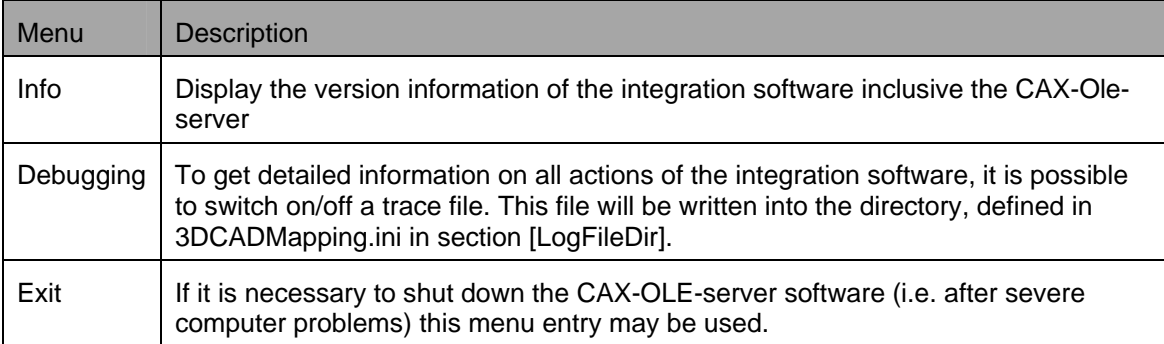

# Save and Load CAD Files

<span id="page-12-0"></span>The PLM system establishes Agile objects (parts/documents) for each CAD object. Its content derives from the object type (3D model, 2D drawing, item). Such Agile objects have a reference to at least one CAD file that can be stored in a dedicated vault or locally in the network.

# **Start and Stop the Agile e6 Client**

Solid Edge and **Agile e6** can be started individually, or a batch file may be used to start both programs simultaneously.

1. Select Applications > Add-Ins > Agile e6 > Start Client.

The Solid Edge program automatically runs the interface.

The Cax-Ole-server is starting and the **Agile e6** client cooperats with SolidEdge.

2. Select Application > Add-Ins > Agile e6 > Close Client

**Note** Before exiting the session, all edited objects should be saved in the local directory or in Agile e6 vault. It is recommended to remove any outstanding reservations!

When closing SolidEdge the user can select whether the temporary directory should be cleaned:

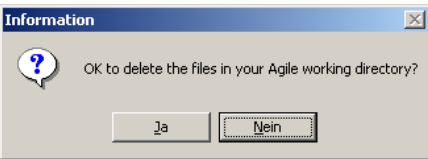

# **Load Object**

Three features are available for loading.

- <sup>D</sup> Load Model
- <sup>n</sup> Load Drawing
- <sup>D</sup> Load UG Model

## **Load Model**

This allows opening a 3D model in the current program session. If it is an assembly, its complete structure is opened.

1. Select Applications > Add-Ins > Agile e6 > Load Model

Agile e6 is opened and displays an empty 3D Model list.

<span id="page-13-0"></span>2. Search for the specific model.

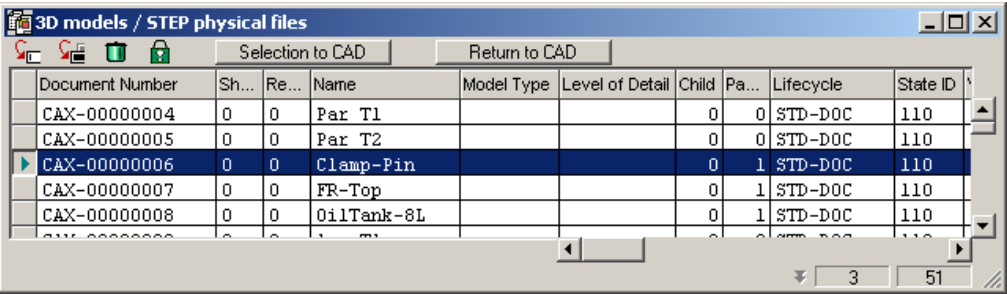

The buttons Selection to CAD and Return to CAD are visible after selecting a component or part.

Selection to CAD = enables the check-out a file copy from the **Agile e6** vault into SolidEdge. If an assembly is selected, copies of all involved 3D models are checked out automatically.

Return to CAD = returns to SolidEdge without checking out a copy.

**Note** More than one object can be selected, however, only the last selected object will be loaded to the CAD session. If no object should be opened, select any found object and choose the button "Return to CAD" to cancel the operation!

## **Load Drawing**

This allows opening a copy of a drawing and its corresponding 3D model(s) in the active CAD session.

1. Select Applications > Add-Ins > Agile e6 > Load Drawing.

Agile e6 is opened and displays an empty 3D Drawing list.

- 2. Search for the specific drawing.
- 3. Use the menu button or select the menu from the context menu to load a selected drawing into SolidEdge.

The corresponding 3D model (and its complete structure) is identified and checked out automatically.

The title box is filled with all values defined in the mapping file 3DCADMapping.ini to be transferred from Agile e6 to Solid Edge.

**Note** More than one object can be selected, however, only the last selected object will be loaded to the CAD session. If no object should be opened, select any found object and choose the button "Return to CAD" to cancel the operation!

## **Load UG Model**

This allows opening a 3D model which was created using the CAD-system Unigraphics in the

current program session.

1. Select Applications > Add-Ins > Agile e6 > Load UG Model.

#### **Insert from Agile PLM**

This allows inserting an existing Agile e6 CAD object into the active assembly or drawing. This object will be positioned at the origin.

1. Select Applications > Add-Ins > Agile e6 > Insert from Agile PLM.

Agile e6 is opened, displaying a list of models or drawings.

2. Search for a specific model or drawing.

The corresponding object file will be identified and checked out automatically.

**Note** More than one object can be selected, however, only the last selected object will be loaded to the CAD session. If no object should be opened, select any found object and choose the button "Return to CAD" to cancel the operation!

#### **Save a CAD Object**

Two features are available for saving new or updated SolidEdge objects in Agile e6:

- <sup>D</sup> Save with Update
- <sup>D</sup> Save all

#### **Save with Update**

1. Select Applications > Add-Ins > Agile e6 > Save with Update

All open objects that have been changed in the session will be saved in Agile e6.

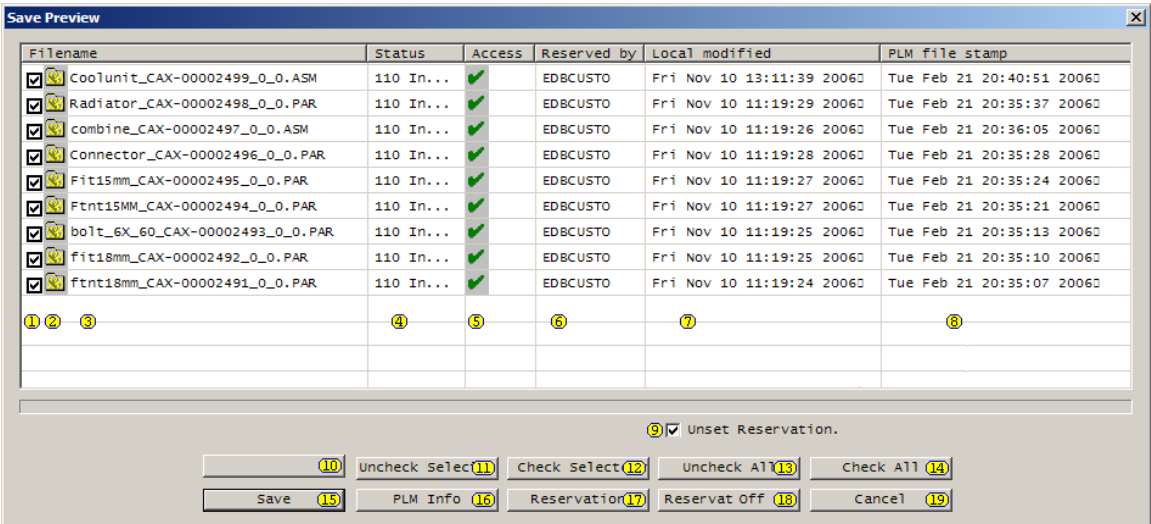

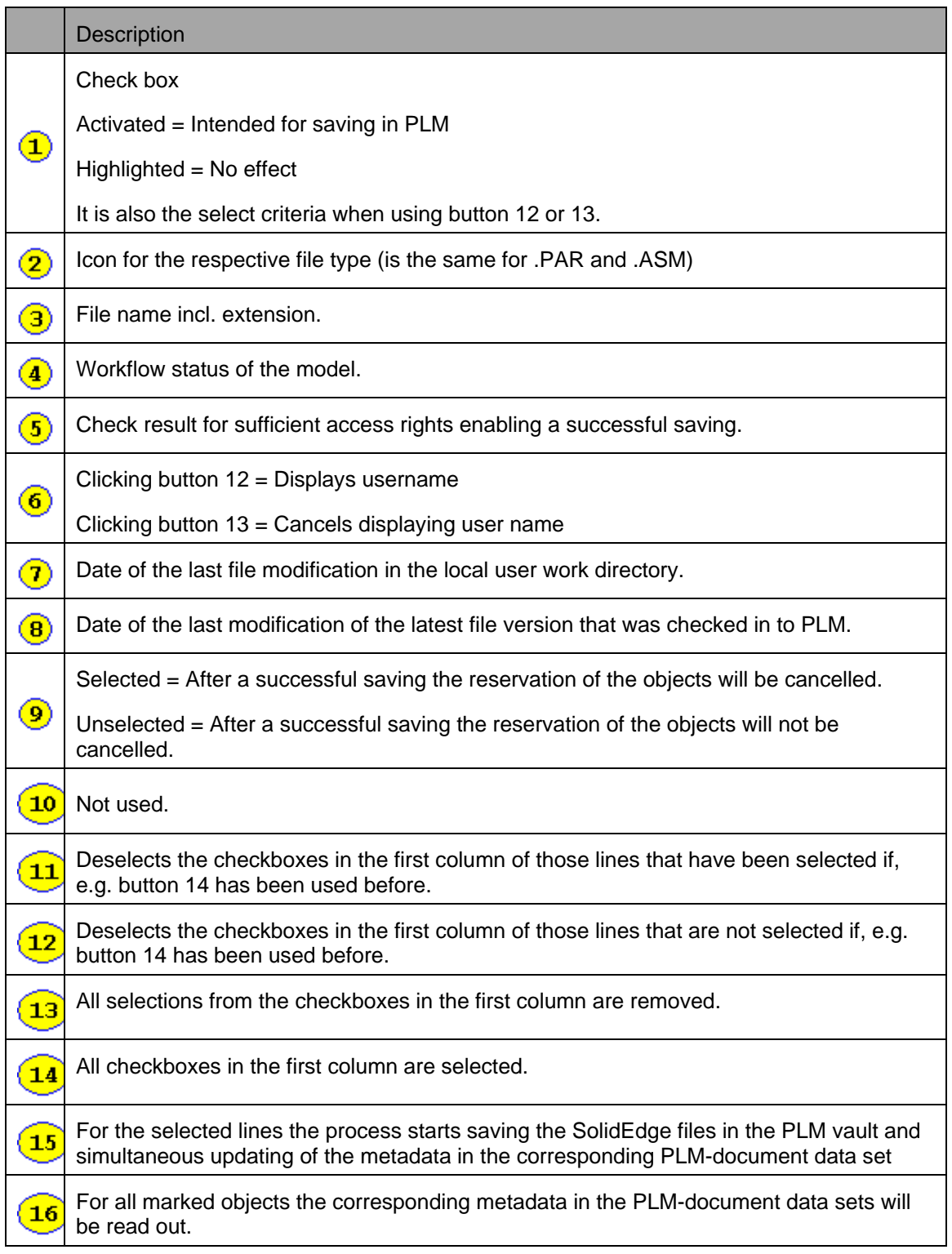

<span id="page-16-0"></span>![](_page_16_Picture_121.jpeg)

Objects that are already known in Agile e6 will be saved in the background. A progress indicator keeps you informed about the status of this operation. The structure of the objects in Agile e6 will be updated based on the structure of the assembly in the current SolidEdge session. A message window is displayed to inform that the save operation was successful.

The Agile e6 file of an object will only be updated if changes were made since the last update, thus avoiding unnecessary file transfer!

- 2. If an object is saved the first time, a type-specific form is opened in Agile e6.
- 3. In Agile e6 fill out the metadata for the specific object.

Depending on how the integration is configured, the SolidEdge Save As form may appear first.

- 4. Confirm this mask with the Save button.
- **Note** The name specified will be the default name for the object in Agile e6 (T\_DOC\_DAT.DOC\_NAME). It is also possible to use a number generator which distributes names based on a number series.

After confirming the data entry, Agile e6 will be placed in the background and SolidEdge is active again.

**Note** Newly specified object names cannot be assigned while Solid Edge is running. Therefore, new names will only be effective once Agile e6 has been restarted or the object is loaded again.

## **Save all**

This option is similar to "Save with update". However, all structures and documents will be created or updated once again.

**Note** Use this menu option in case of transfer problems during a save operation (network error, program crash, etc.) for security reasons.

## <span id="page-17-0"></span>**Setting Save Options**

When saving, several save options are available for saving a SolidEdge object to PLM (as an attachment to an Agile e6 document). You can select between the following action types Standard, Batch or Interactive.

![](_page_17_Picture_120.jpeg)

![](_page_17_Picture_121.jpeg)

**Note** The default save option can be defined in the mapping file 3DCADMapping.ini in section [DefaultSave]. Possible values are:  $0 =$ The standard dialog appears for the user to enter a name;

1 = Name is given automatically by an internal number generator.

# **Assign from Agile e6**

Assigns the metadata of an existing in Agile e6 object to the currently active object in Solid Edge.

1. Select Applications > Add-Ins > Agile e6 > Assign from Agile e6

Agile e6 is opened.

<span id="page-18-0"></span>2. Search for the respective metadata set.

The metadata will be associated with the actual Solid Edge object.

**Note** Models can only be assigned to an 3D-document and a drawings to an 2D-document.

## **Display Metadata**

This allows displaying the metadata of the current object if the object is already known in Agile e6. The client window shows the related form filled with the respective metadata.

1. Select Applications > Add-Ins > Agile e6 > Display Metadata

### **Delete Local Files**

This allows removing files from the local disc. The files will be physically removed and cannot be recovered again.

1. Select Applications > Add-Ins > Agile e6 > Delete Local Files

The Remove locale files list is displayed containing the names of all files which have been checked-out.

![](_page_18_Picture_88.jpeg)

2. Select the required file(s).

The status field gives information about the usage of each file.

**Note** Files which are marked as "In work" cannot be removed.

3. Click Delete.

**Note** At the end of a Solid Edge session you will be always asked whether the local directory should be cleaned.

# **Chapter 4** Create BOM

<span id="page-20-0"></span>If a CAD object is known in PLM than it is possible to create a PLM data set describing an associated item. Of course this does not work with generic objects but with each member of the family table that represents a physical part.

## **Create / Update an Item**

This allows generating an item data set for an object.

1. Select a SolidEdge object and select Applications > Add-Ins > Agile e6 > Create Item.

This opens the item mask in edit mode in Agile e6.

If such an items is already present in the database, an update of the data set runs in the background. A progress indicator will keep the user informed about the status of a save operation.

![](_page_20_Picture_98.jpeg)

**Note** In a standard, out of the box installation, the item number is the same as the document number.

# **Create BOM**

The menu entry "Create Item structure" in the assembly-context Agile-menu allows generating an item structure for the items belonging to an assembly.

This function induces **Agile e6** to create the Bill of Material (BOM) for the corresponding items of an assembly. Additional entries to the Bill of Material can be added in **Agile e6** by creating the appropriate items. This is the case for helpparts (e.g solvents and lubricants) that are usually not modeled as part in Solid Edge.

This function will update any existing Bill of Material. Items that are manually added to a BOM will not be deleted in this process.

Several options for the Bill of Material are possible depending on your Solid Edge configuration.

# **Chapter 5** Title Box

# <span id="page-22-0"></span>**Fill TitleBox**

If the actual CAD object is a drawing known in Agile e6, this function transfers the needed title box information from the Agile e6 metadata set.

1. Select Applications > Add-Ins > Agile e6 > Fill TitleBox.

**Note** The titlebox is always updated when loading the file from the Agile e6 vault.

At a standard installation it is possible to share information regarding the following Agile e6 objects:

- Document
- Document history (for the drawing)
- Item

## **Configure TitleBox**

For the current drawing template, this function will configure the mapping file to fill in the title box information (if applicable) with information from Agile e6. The existence of an appropriate textbox is a precondition. For more information on how to customize the Titlebox refer to the SolidEdge documentation.

1. Select Applications > Add-Ins > Agile e6 > Config TitleBox.

The Configuration of TitleBox window is opened.

![](_page_23_Picture_87.jpeg)

- 2. Select from the left window the desired line (e.b. TextBox 720).
- 3. Select from the right window the respective PLM field name (e.g. T\_DOC\_DAT.DOC\_TYPE).
- 4. Click OK.

In the directory ...\Server\Scripts a new file (CAX-OLE-A4h.dft.ini). It contains the necessary section that has to be included in the file 3DCADMapping.ini to realize the intended enhancement of the title box.

; [FillAttrDocCAX-OLE-A4h.dft]

![](_page_23_Picture_88.jpeg)

5. Copy this text into the 3DCADMapping.ini.

Avoid the generation of blank lines.

6. To show the changes in the title box, restart SolidEdge.